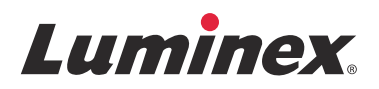

# *Guía rápida del software* **xPONENT® para FLEXMAP 3D®, versión 4.2**

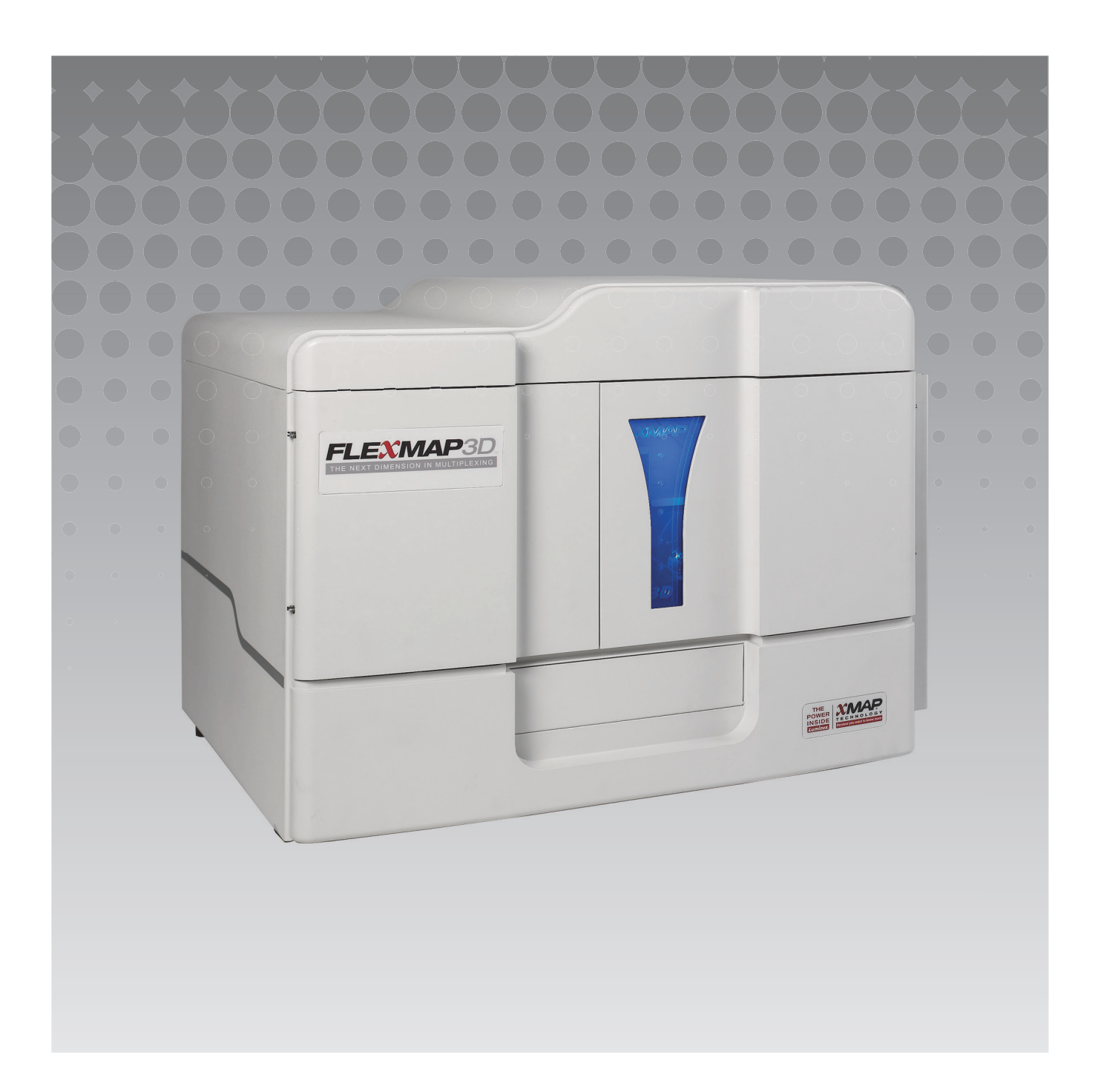

© 2012-2015 Luminex Corporation. Todos los derechos reservados. Ninguna parte de esta publicación se puede reproducir, transmitir, transcribir o traducir a ningún idioma ni lenguaje informático, de ninguna forma ni por ningún tipo de medio sin previo consentimiento expreso y por escrito de Luminex Corporation.

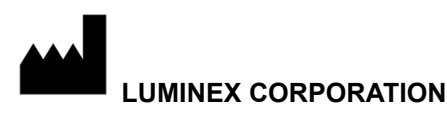

12212 Technology Boulevard Austin, Texas 78727-6115 EE. UU. Teléfono: (512) 219-8020 Fax: (512) 219-5195

Guía rápida de la versión 4.2 del software xPONENT**®** para FLEXMAP 3D**®**

89-00002-00-491 Rev. A

Abril de 2015

Translated from English document 89-00002-00-402 Rev B

Luminex Corporation (Luminex) se reserva el derecho a modificar sus productos y servicios en cualquier momento. Esta guía está sujeta a cambios sin previo aviso. Aunque se han tomado todas las precauciones para asegurar la precisión, Luminex no asume ningún tipo de obligación sobre cualquier daño ocasionado por la aplicación o el uso de esta información o por algún error u omisión.

Las siguientes marcas comerciales pertenecen a Luminex Corporation: Luminex**®**, xMAP**®**, xPONENT**®** y FLEXMAP 3D**®**.

Las demás marcas comerciales, incluida Windows**®**, son marcas comerciales de sus respectivas empresas.

# Índice

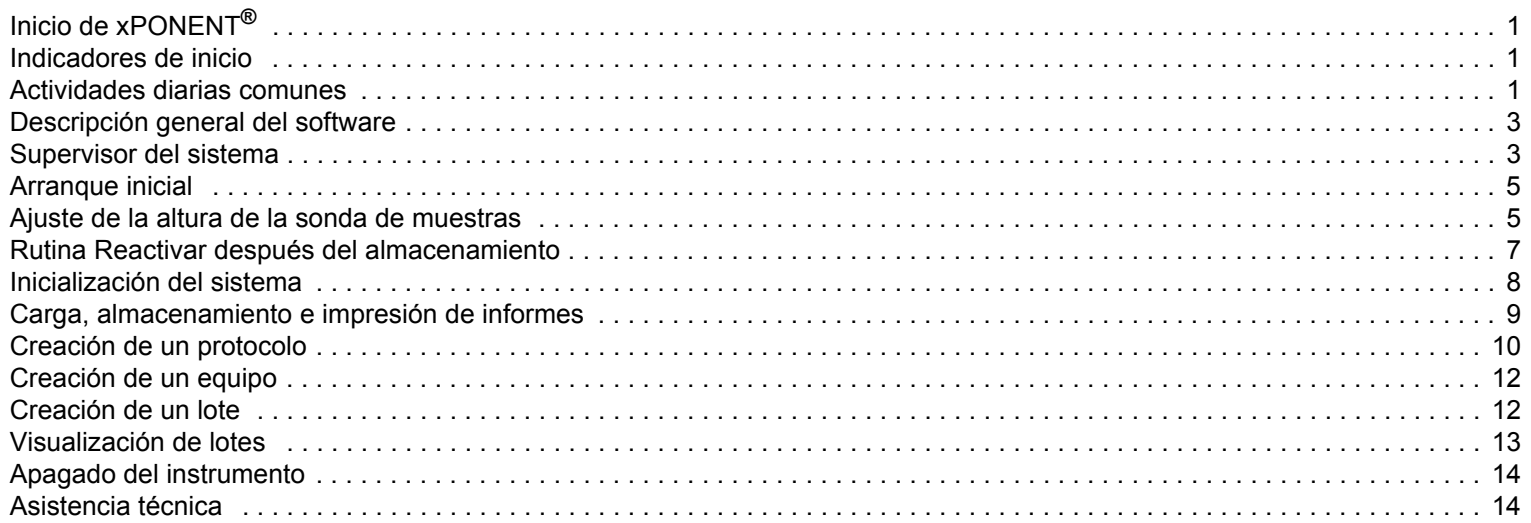

# <span id="page-4-0"></span>**Inicio de xPONENT®**

Para iniciar xPONENT**®**:

- **•** En el escritorio del PC, haga clic en el icono Luminex**®** xPONENT o en **Start (Inicio) > All Programs (Todos los programas) > Luminex > xPONENT > Luminex xPONENT**.
- **•** Si dispone de una licencia de prueba, póngase en contacto con el servicio de "*[Asistencia técnica"](#page-17-1)* de Luminex para obtener una licencia completa o haga clic en **OK (Aceptar)** en el cuadro de diálogo para continuar.
- **•** Si es la primera vez que utiliza el software, se mostrará el **End User License Agreement (Acuerdo de licencia del usuario final)**. Lea el acuerdo de licencia. Seleccione **I accept the terms of this license agreement (Acepto los términos del acuerdo de licencia)** y haga clic en **OK (Aceptar)**.

#### <span id="page-4-1"></span>**Indicadores de inicio**

Al encender el instrumento Luminex**®** FLEXMAP 3D**®**, observará los siguientes indicadores de inicio:

- **•** La luz azul y el ventilador de suministro eléctrico se encienden.
- **•** El compresor y el ciclo de válvula MAC se activan (la válvula MAC produce un sonido característico).
- **•** Inmediatamente, la válvula de muestras comienza el ciclo (sonido característico).
- **•** Inmediatamente, el accionador de la sonda comienza el ciclo.
- **•** Inmediatamente, la bomba de jeringa derecha realiza un movimiento.
- **•** Inmediatamente, se activan los extractores.
- **•** La bomba de jeringa izquierda realiza un movimiento.
- **•** Se produce el riego por goteo.
- **•** La válvula de muestras realiza el ciclo de nuevo, entre 15 y 30 segundos después de que la bomba de jeringa izquierda complete el movimiento.

#### <span id="page-4-2"></span>**Actividades diarias comunes**

Este diagrama de flujo ilustra el flujo de las tareas diarias comunes. Para obtener más información acerca de cualquier tarea, consulte el *manual del usuario de hardware e instalación de Luminex***®** *FLEXMAP 3D***®** o el *manual del usuario del software xPONENT***®** *para FLEXMAP 3D***®**.

**NOTA:** Para obtener información legal y de seguridad, consulte el *Manual del usuario de la versión del hardware xPONENT***®** *para FLEXMAP 3D***®** que ha recibido junto con el instrumento.

#### FIGURA 1. **Diagrama de flujo de actividades diarias comunes**

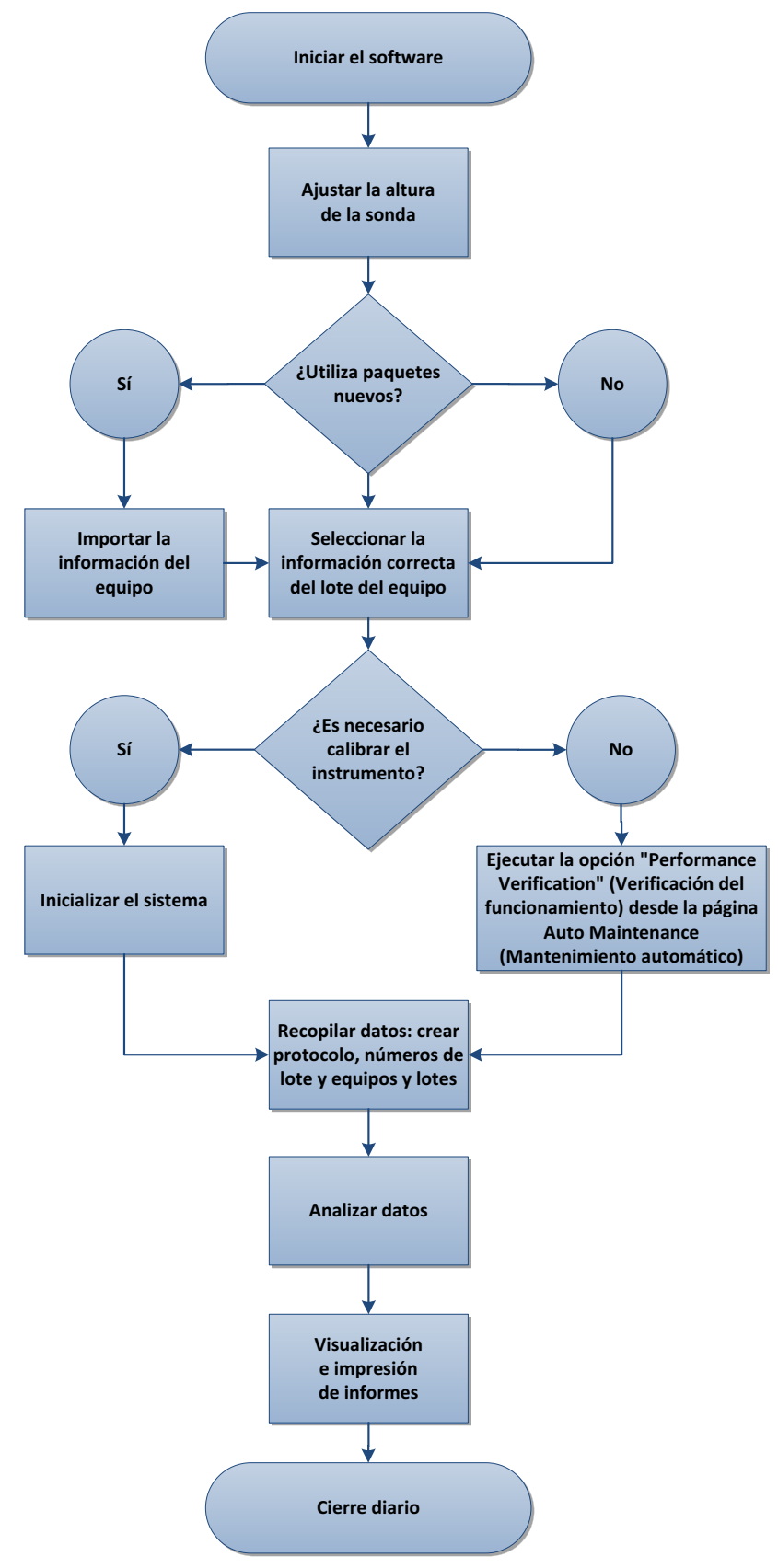

# <span id="page-6-0"></span>**Descripción general del software**

El software xPONENT**®** está organizado en una serie de páginas. Al hacer clic en cada una de las páginas, se abren las pestañas correspondientes en el lado izquierdo de la ventana.

xPONENT se abre en la página **Home (Inicio)**. Desde la página **Home (Inicio)** puede acceder a la mayoría de tareas.

xPONENT incluye las siguientes páginas:

- **• Home (Inicio)**: acceso a las funciones de uso más frecuente.
- **• Samples (Muestras)**: importación o introducción de datos de muestras (opcional).
- **• Batches (Lotes)**: configuración de lotes.
- **• Results (Resultados)**: análisis de lotes adquiridos anteriormente y visualización de informes actuales y guardados.
- **• Protocols (Protocolos)**: visualización de protocolos, Stds & Ctrls (Patrones y controles) e información de los lotes.
- **• Maintenance (Mantenimiento)**: calibración, verificación y mantenimiento de la aplicación.
- **• Admin (Administrador)**: realización de tareas administrativas.
- **• Log Off (Cierre de sesión)**: salida del software.
- **• Help (Ayuda)**: acceso al archivo de ayuda.

#### FIGURA 2. **Página Home (Inicio) de xPONENT®**

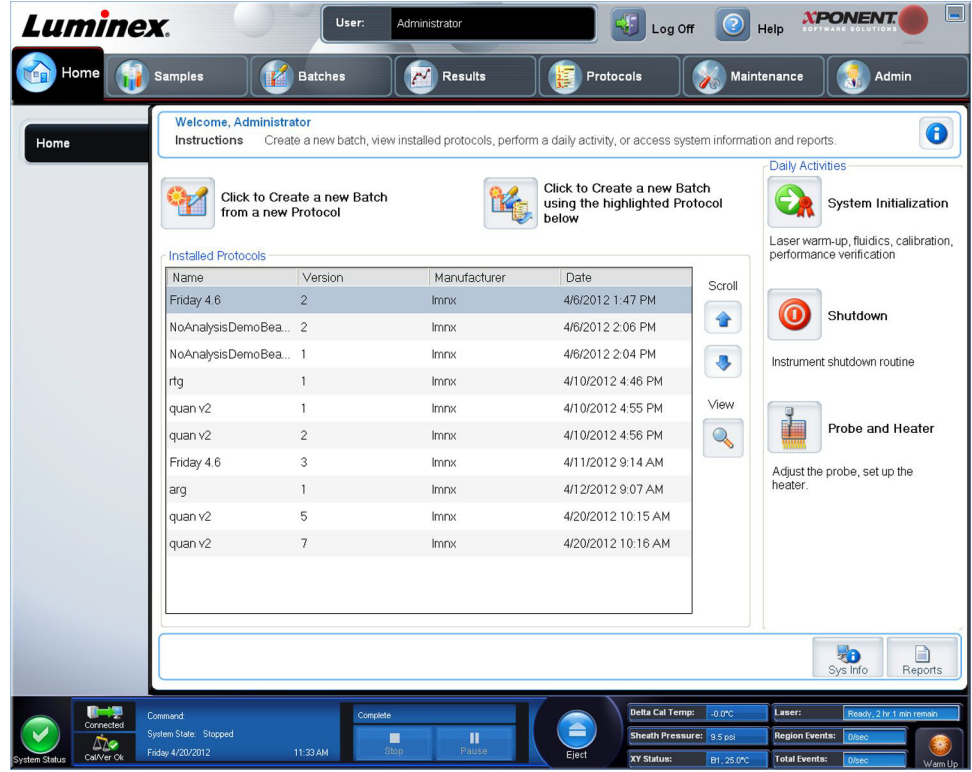

#### <span id="page-6-1"></span>**Supervisor del sistema**

El **supervisor del sistema** se muestra en la parte inferior de todas las ventanas de xPONENT**®**. Muestra el estado físico del sistema Luminex**®**. Los valores proceden directamente del sistema Luminex.

#### FIGURA 3. **Supervisor del sistema de xPONENT®**

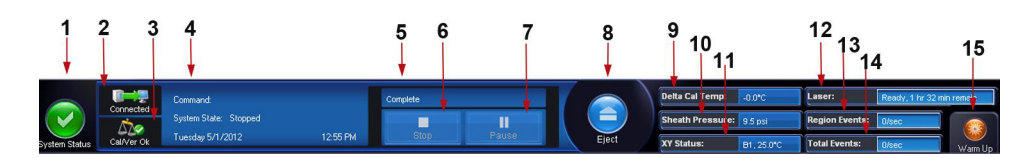

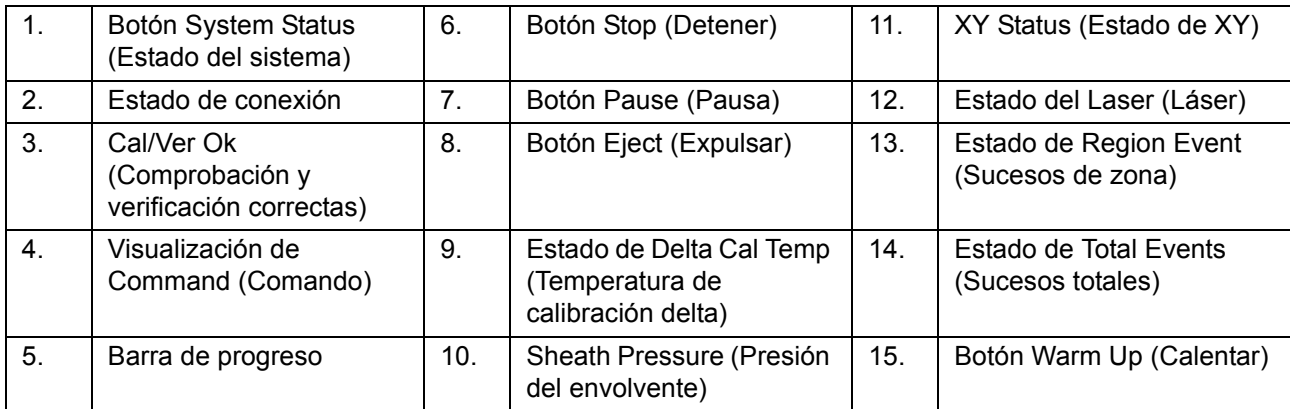

Botón **System Status (Estado del sistema)**. Este botón tiene dos funciones: al hacer clic, se abre un registro del sistema. También aparece el estado actual del sistema. Si no hay advertencias ni errores, el botón **System Status (Estado del sistema)** es de color verde con una marca de verificación. Si hay una advertencia, está fuera de la condición de calibración u otra notificación importante al usuario, el botón se torna amarillo con un signo de exclamación.

Visualización de **Connection** (conexión): muestra el estado de conexión.

**Cal/Ver Ok (Calibración y verificación correctas)**: se encenderá si las calibraciones y las verificaciones están conectadas. Al hacer clic en el botón **Cal/Ver** se accede a **Maintenance (Mantenimiento) > Auto Maint. (Mantenimiento automático)**.

Visualización de **Command (Comando)**: muestra lo siguiente:

- **•** El comando que se esté ejecutando en ese momento
- **•** El estado del sistema (p. ej., ejecutando, inactivo, etc.)
- **•** La fecha y la hora

**Progreso**: muestra un gráfico de barras con el progreso del comando o rutina actual; si el comando o rutina ha finalizado, aparecerá una barra de progreso completa y el estado del comando se mostrará como **Complete (Completo)**.

**Pause (Pausa)**: pausa el sistema una vez finalizado el comando actual. **Pause (Pausa)** no detiene el sistema mientras esté en curso un comando. No puede ejecutar otro comando mientras el sistema esté pausado. Pause el sistema antes de detenerlo para que pueda terminar el comando actual, almacene el lote pendiente y después reanúdelo exactamente donde lo dejó.

**Stop (Detener)**: detiene el sistema independientemente del estado el comando. Use esto solo si no importa si los datos del pocillo actual se pierden.

**Eject (Expulsar)**: expulsa la placa. Una vez que la placa se haya expulsado, el botón **Eject (Expulsar)** cambiará a **Retract (Retraer)**. **Retract (Retraer)** retrae la placa y el botón **Retract (Retraer)** cambia nuevamente a **Eject (Expulsar)**.

**Delta Cal Temp (Temperatura de calibración delta)**: muestra la diferencia de temperatura en grados Celsius entre la lectura actual y la lectura en el momento de la calibración del sistema. Si la temperatura está fuera de la tolerancia, aparece una flecha hacia arriba o hacia abajo. Al hacer clic, se abre la pestaña **Auto Maint (Mantenimiento automático)**.

**Sheath Pressure (Presión del envolvente)**: muestra la presión del envolvente en psi. Se muestra una flecha hacia arriba o hacia abajo según la tendencia ascendente o descendente de la presión con respecto a la presión de calibración y se vuelve de color amarillo. Al hacer clic, se abre la pestaña **System Info (Información del sistema)**.

**XY Status (Estado de XY)**: muestra la ubicación actual del comando y la temperatura en grados Celsius del bloque calentador de placa. Al hacer clic, se abre la pestaña **Probe & Heater (Sonda y calentador)**.

Estado de **Laser (Láser)**: muestra el estado del láser con el tiempo restante hasta que deba volver a calentar el láser. El cuadro del estado del **Laser status (Láser)** es de color azul. El botón se vuelve de color amarillo cuando los láseres están apagados y aproximadamente 10 minutos antes de que se apaguen. Al hacer clic en el botón **Warm Up (Calentar)**, el reloj activo del láser se reinicia.

Estado de **Region Events (Sucesos de zona)**: muestra el número de sucesos de microesferas detectados por segundo que se clasifican en una zona.

Estado de **Total Events (Sucesos totales)**: muestra el número de sucesos totales detectados por segundo.

Botón **Warm Up (Calentar)**: inicia o programa un calentamiento.

#### <span id="page-8-0"></span>**Arranque inicial**

Cuando encienda el sistema por primera vez, realice los siguientes procedimientos:

- 1. "*[Ajuste de la altura de la sonda de muestras"](#page-8-1)*
- 2. "*[Inicialización del sistema"](#page-11-0)*

#### <span id="page-8-1"></span>**Ajuste de la altura de la sonda de muestras**

Ajuste la altura de la sonda de muestras para asegurarse de que se sumerja lo suficiente en el pocillo como para adquirir una muestra.

- **NOTA:** Controle que no haya líquido en los pocillos ni en los depósitos antes de ajustar la altura de la sonda de muestras.
- **NOTA:** Cuando ajusta y guarda la configuración de la altura de la sonda para las tres áreas bajo el nombre de una placa, todas las áreas retienen el ajuste.

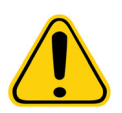

**ADVERTENCIA:** La altura correcta de la sonda de muestras es de importancia crítica para la adecuada adquisición de muestras y la calibración. Los problemas con la altura de la sonda de muestras pueden desembocar en fugas de fluido e inhibir la adquisición de muestras.

- 1. En la página **Home (Inicio)**, haga clic en **Probe and Heater (Sonda y calentador)** bajo **Daily Activities (Actividades diarias)**. Se abre la pestaña **Probe & Heater (Sonda y calentador)**.
- 2. Seleccione una placa en la lista **Plate Type (Tipo de placa)**.
	- **• 96-well and 384-well Hard Bottom Plates (Placas de fondo duro de 96 y 384 pocillos)**: no se necesita utilizar disco. Asegúrese de que en la imagen de la placa esté seleccionada la ubicación del pocillo. Utilice el pocillo **D6** para la placa de 96 pocillos y el pocillo **H12** para la placa de 384 pocillos (la ubicación se marca con un marcador verde). Para cambiar la ubicación del pocillo, haga clic en el pocillo que desee en la imagen de la placa.

**• 96-well, 384-well Filter, or Mylar Bottom Plates (Placas de 96 pocillos, de filtro de 384 pocillos o con fondo de Mylar)**: utilice la herramienta de ajuste de altura de la sonda (no suministrada).

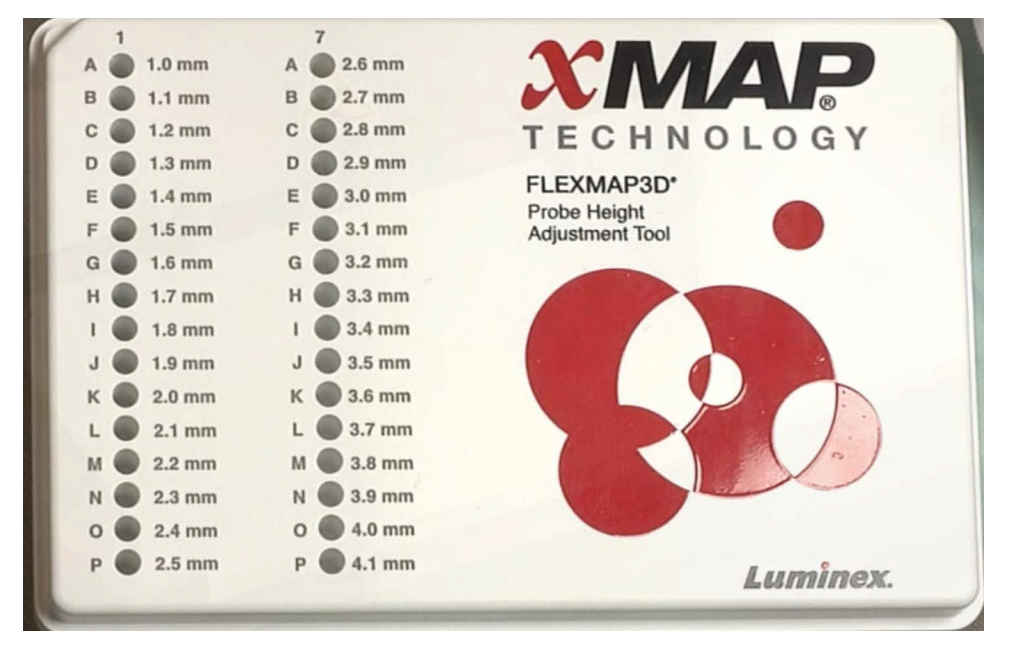

- **NOTA:** Puede encargar la herramienta de ajuste de altura de la sonda (ref. CN-0298-01) en *[http://](http://www.luminexcorp.com) [www.luminexcorp.com](http://www.luminexcorp.com)*.
- 3. Verifique que la placa no esté deformada. Las placas deformadas pueden provocar un ajuste incorrecto de la altura de la sonda.
- 4. Haga clic en **Eject (Expulsar)** para expulsar el portaplacas.

**NOTA:** Si utiliza una placa de tiras de pocillos, compruebe que haya una tira presente en la ubicación del pocillo seleccionado antes de la calibración.

5. Coloque la placa en el portaplacas con **A1** en la esquina superior izquierda. Coloque el bloque de reactivo en el portaplacas. Coloque una tira de pocillos (suministrada con los equipos de calibración y verificación de funcionamiento) en la columna **S1** del bloque.

**NOTA:** Compruebe que no haya líquido en la placa ni en el bloque de reactivo fuera de la placa.

- 6. Haga clic en **Retract (Retraer)** para retraer el portaplacas.
- 7. Introduzca un nombre para la placa en el cuadro **Plate Name (Nombre de placa)** o seleccione una placa guardada de la lista desplegable **Plate Name (Nombre de placa)**.

**NOTA:** Si se selecciona una placa guardada, los resultados de la calibración nueva anularán la calibración anterior.

- 8. En la sección **Plate (Placa)** haga clic en **D6** para la placa de 96 pocillos. Haga clic en **H12** para la placa de 384 pocillos.
- 9. En la sección **Reservoir (Depósito)**, haga clic en **RB1**.
- 10. En la sección **Strip-Wells (Tiras de pocillos)**, haga clic en **SD1**.
- 11. Haga clic en **Auto Adjust Height (Ajustar la altura automáticamente)**. La sonda se ajusta automáticamente y lo guarda en la placa que ha seleccionado.

**NOTA:** La altura de la sonda está establecida de forma automática en 0,49 mm. La sonda ajusta de forma automática esta distancia desde la parte inferior de la placa o desde los discos de calibración.

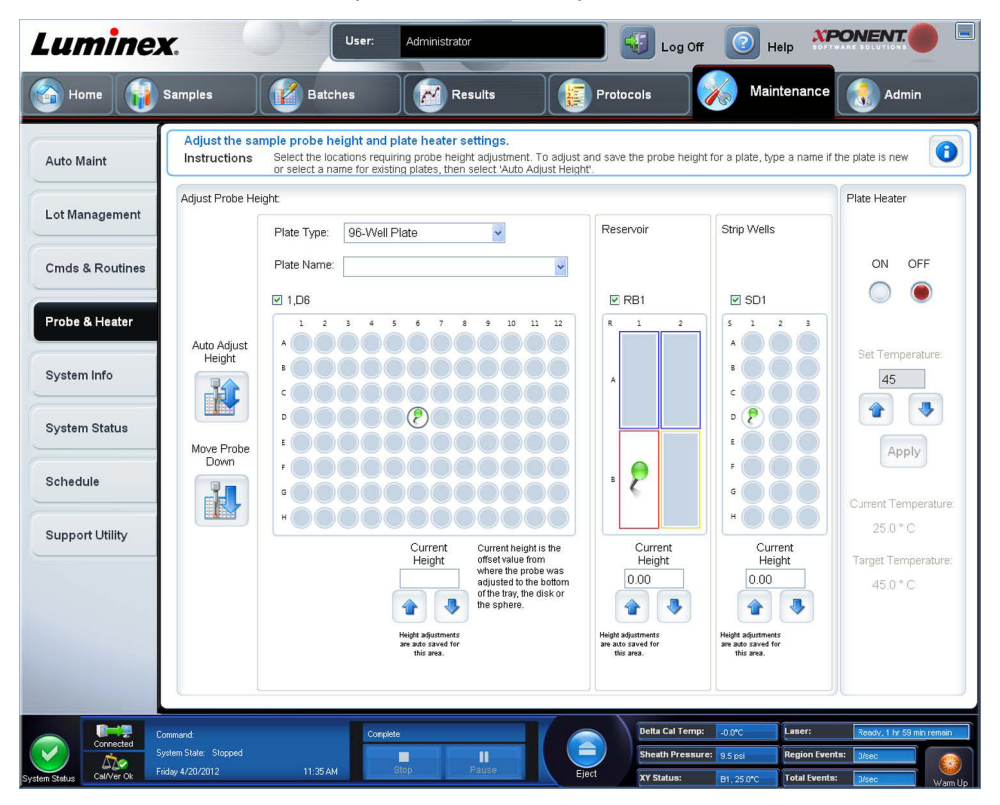

**NOTA:** Cuando ajusta y guarda la configuración de la altura de la sonda para las tres bajo el nombre de una placa, todas las áreas retienen el ajuste.

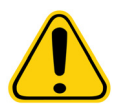

**ADVERTENCIA:** La altura correcta de la sonda de muestras es de importancia crítica para la adecuada adquisición de muestras y la calibración. Los problemas con la sonda de muestras pueden desembocar en fugas de fluido e inhibir la adquisición de muestras.

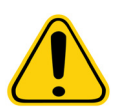

**PRECAUCIÓN:** Asegúrese de fijar correctamente la altura de la sonda antes de calibrar el sistema.

#### <span id="page-10-0"></span>**Rutina Reactivar después del almacenamiento**

**NOTA:** La rutina **Revive After Storage (Reactivar después del almacenamiento)** es necesaria cuando el sistema ha estado inactivo durante más de una semana.

Después de que haya ajustado la altura de la sonda de muestras, ejecute la rutina **Revive After Storage (Reactivar después del almacenamiento) (Luminex)**.

- 1. Abra la página **Maintenance (Mantenimiento)** y después la pestaña **Cmds & Routines (Comandos y rutinas)**.
- 2. Seleccione **Revive After Storage (Reactivar después del almacenamiento) (Luminex)** en la lista desplegable **Routine Name (Nombre de rutina)**. La rutina **Revive After Storage (Reactivar después del almacenamiento)** lleva a cabo los siguientes comandos:
	- **• Warmup (Calentamiento)**
	- **• Backflush (Reflujo) (x2)**
	- **• Drain RA2 (Drenar RA2) (x3)**
- **• Alcohol Flush RB1 (Descarga de alcohol RB1) (x2)**
- **• Backflush (Reflujo)**
- **• Wash RA1 (Lavar RA1) (x3)**
- 3. Añada isopropanol o etanol al 70 % al depósito **RB1** en el bloque de reactivo fuera de la placa, según se indica en la pestaña **Cmds & Routines (Comandos y rutinas)**. Añada agua desionizada al depósito **RA1**.

**NOTA:** El depósito de drenaje (**RA2**) debe estar vacío.

4. Haga clic en **Run (Ejecutar)**.

Cuando termine la rutina **Revive After Storage (Reactivar después del almacenamiento)**, ejecute la rutina **System Initialization (Inicialización del sistema)**.

#### <span id="page-11-0"></span>**Inicialización del sistema**

xPONENT**®** le permite personalizar la inicialización del sistema usando una de estas tres opciones:

- **•** Laser warm-up (calentamiento del láser), fluidics prep (preparación de fluidos), calibration (calibración) y performance verification (verificación del funcionamiento).
- **•** Laser warm-up (calentamiento del láser), fluidics prep (preparación de fluidos) y performance verification (verificación del funcionamiento).
- **•** Warm-up fluidics prep (calentamiento de preparación de fluidos).

**NOTA:** Verifique el sistema a diario y calíbrelo semanalmente para revisar la integridad del sistema y asegurar que la calibración sigue siendo válida.

Para ejecutar la rutina de inicialización del sistema:

- 1. En la página **Home (Inicio)**, haga clic en **System Initialization (Inicialización del sistema)**.
- 2. Seleccione el equipo de verificación de funcionamiento de la lista **Performance Verification Kit (equipo de verificación de funcionamiento)**.
- 3. Seleccione el equipo de calibración de la lista **Calibration Kit (equipo de calibración)**.
- 4. Mezcle en el agitador los contenedores de calibración, verificación y fluidos de xMAP**®** durante 30 segundos para garantizar su homogeneidad. No diluya los agentes de calibración, verificación o fluidos de xMAP.
- 5. Haga clic en **Eject (Expulsar)** en la barra de estado.
- 6. Coloque el bloque de reactivo de fuera de la placa en el portaplacas. Cargue una tira de pocillos en el bloque.
- 7. Cargue los pocillos con al menos 5 gotas de microesferas de calibración, verificación y fluidos, según se indica en la imagen de la placa y en los comandos del prospecto del equipo.
	- **NOTA:** Para asegurarse de que obtiene el número necesario de microesferas, invierta los viales del calibrador y el verificador hasta situarlos perpendiculares a la placa a la hora de añadir gotas a los pocillos. Esto garantiza que se dispensen gotas de fluido del tamaño máximo en los pocillos.
- 8. Haga clic en **Retract (Retraer)**.

9. Haga clic en **Run (Ejecutar)**.

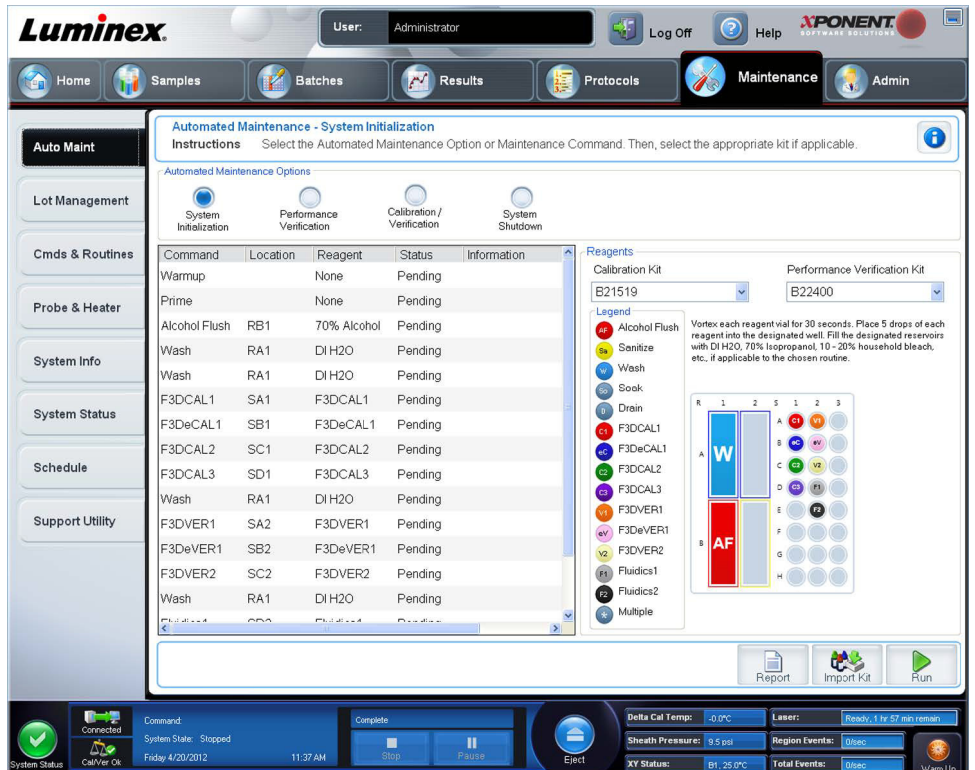

#### <span id="page-12-0"></span>**Carga, almacenamiento e impresión de informes**

xPONENT**®** puede proporcionar información en seis tipos diferentes de informes:

- **•** Batch (Lote).
- **•** Protocol (Protocolo).
- **•** Calibration and Verification (Calibración y verificación); se utiliza a menudo para la resolución de problemas de calibración y verificación.
- **•** Performance Verification (Verificación de funcionamiento).
- **•** System Log (Registro del sistema).
- **•** Advanced (User) (Usuario avanzado).

Con el software xPONENT, también puede dar diversos formatos de exportación a los resultados de su lote o multilote.

Para ejecutar, imprimir o guardar un informe:

- 1. Abra la página **Results (Resultados)**.
- 2. Haga clic en la pestaña **Reports (Informes)**.
- 3. En la lista desplegable **Report (Informe)**, seleccione el informe que desea ver.
- 4. En la lista desplegable **Type (Tipo)**, seleccione el tipo de informe que desea ver.

**NOTA:** Seleccione fechas si procede.

- 5. Seleccione el elemento para el cual desea generar el informe. Si está creando un **Batch Report (Informe de lote)**, seleccione los analitos que desea incluir en el informe.
- 6. Haga clic en **Generate (Generar)**.

7. Haga clic en **Print (Imprimir)** para imprimir el informe o en **Save (Guardar)** para guardarlo como archivo PDF.

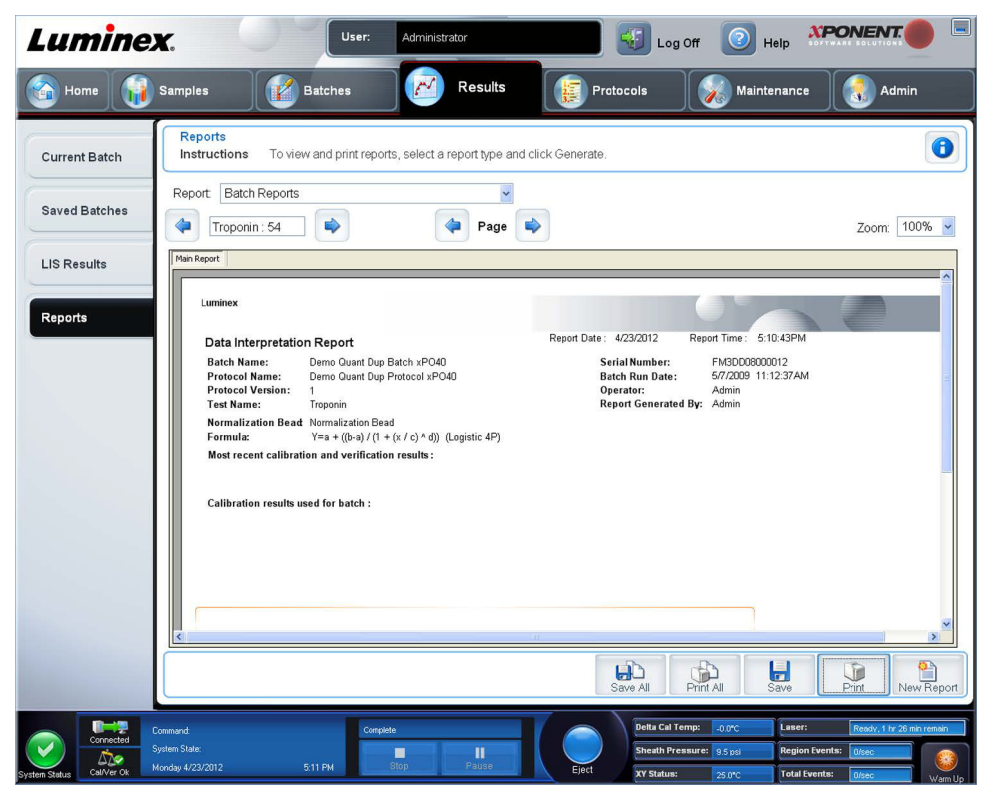

#### <span id="page-13-0"></span>**Creación de un protocolo**

Puede crear protocolos con cuatro tipos de análisis:

**Quantitative (Cuantitativo)**: analiza datos desconocidos generados con una curva patrón.

**Qualitative (Cualitativo)**: analiza datos desconocidos generados con intervalos de corte basados en un patrón.

**Allele Call (Diana de alelo)**: analiza datos generados como heterocigotos u homocigotos, basados en índices de corte específicos.

**None (Ninguno)**: se utiliza cuando el análisis de los datos se va a realizar en otro programa; los informes xPONENT**®** no están disponibles para los datos adquiridos con un protocolo del tipo None (Ninguno).

Puede crear protocolos cuantitativos, cualitativos o de diana de alelos por medio de un producto compuesto de una cantidad definible de patrones y controles.

Hay tres pasos para crear un protocolo. Los tres son accesibles desde la pestaña **Protocols (Protocolos)** de la página **Protocols (Protocolos)**. Los tres pasos son:

- **•** Definir la configuración
- **•** Seleccionar el tipo de análisis
- **•** Definir el diseño de placa

Para crear un protocolo:

- 1. Abra la página **Protocols (Protocolos)**.
- 2. Haga clic en **Create New Protocol (Crear nuevo protocolo)**. Se abrirá la pestaña **Settings (Configuración)**.
- 3. Introduzca el nombre, la versión y el fabricante del protocolo; añada una descripción opcional en el campo vacío.
- 4. Introduzca la información siguiente en el panel **Acquisition Settings (Configuración de adquisición)**:
	- **• Volumen (entre 10 y 200 µl).**
	- **• XY Heater (Calefactor XY) (entre 35 y 60 °C).**
- **• Timeout (Tiempo de espera) (entre 1 y 250 segundos).**
- **• Bead Type (Tipo de microesfera).**
- **• Plate Name (Nombre de placa).**
- **• DD Gating (Puertas de DD).**
- **• Reporter Gain (Ganancia del marcador).**
- 5. Seleccione el tipo de análisis: **Qualitative (Cualitativo)**, **Quantitative (Cuantitativo)**, **Allele Call (Diana de alelos)** o **None (Ninguno)**; introduzca el número de patrones y controles.
- 6. Seleccione **Fit of all Standards (Ajuste de todos los patrones)** o **Mean of Replicates (Media de las réplicas)**.
- 7. Seleccione **Analyze results while acquiring samples (Analizar resultados mientras se adquieren las muestras)** si desea visualizar el análisis en tiempo real.
- 8. Haga clic en **Next (Siguiente)** para abrir la pestaña **Select Analytes (Seleccionar analitos)**. Seleccione los analitos haciendo clic en el número de microesfera. La tabla le permite nombrar el analito y seleccionar el tipo de análisis, las unidades a medir y el recuento.

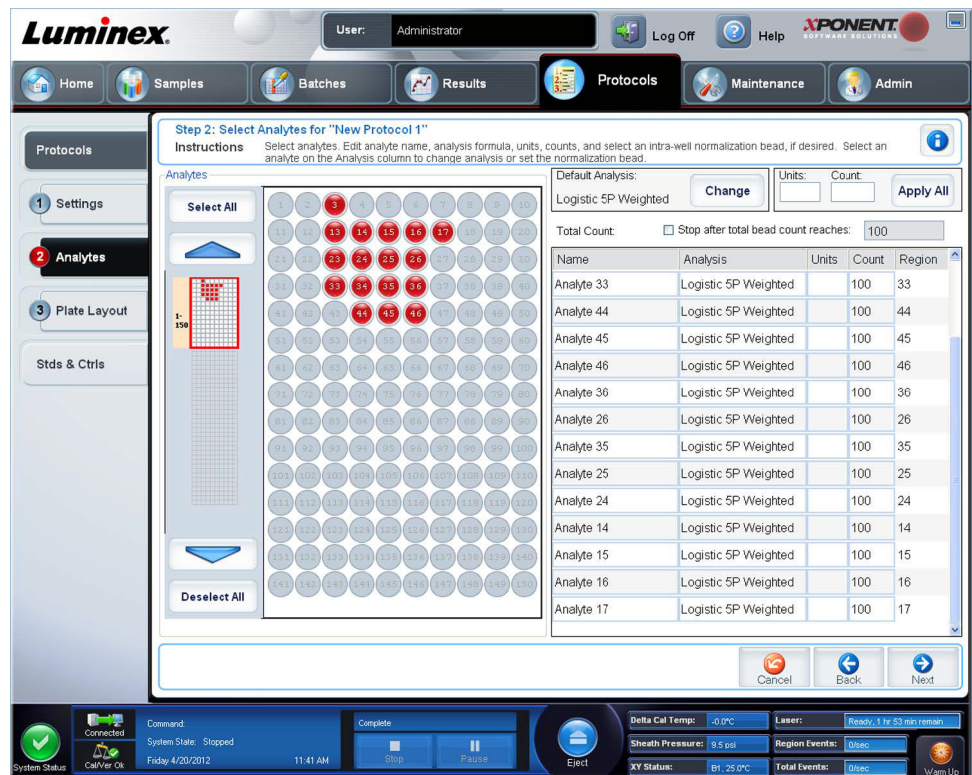

- 9. Haga clic en **Change (Cambiar)** para cambiar la configuración del análisis.
- 10. Haga clic en **Next (Siguiente)**. Se abrirá la pestaña **Plate Layout (Diseño de placa)**.
- 11. Añada patrones, controles, incógnitas y pasos de mantenimiento al diseño de placa.

12. Haga clic en **Save (Guardar)** para guardar el protocolo.

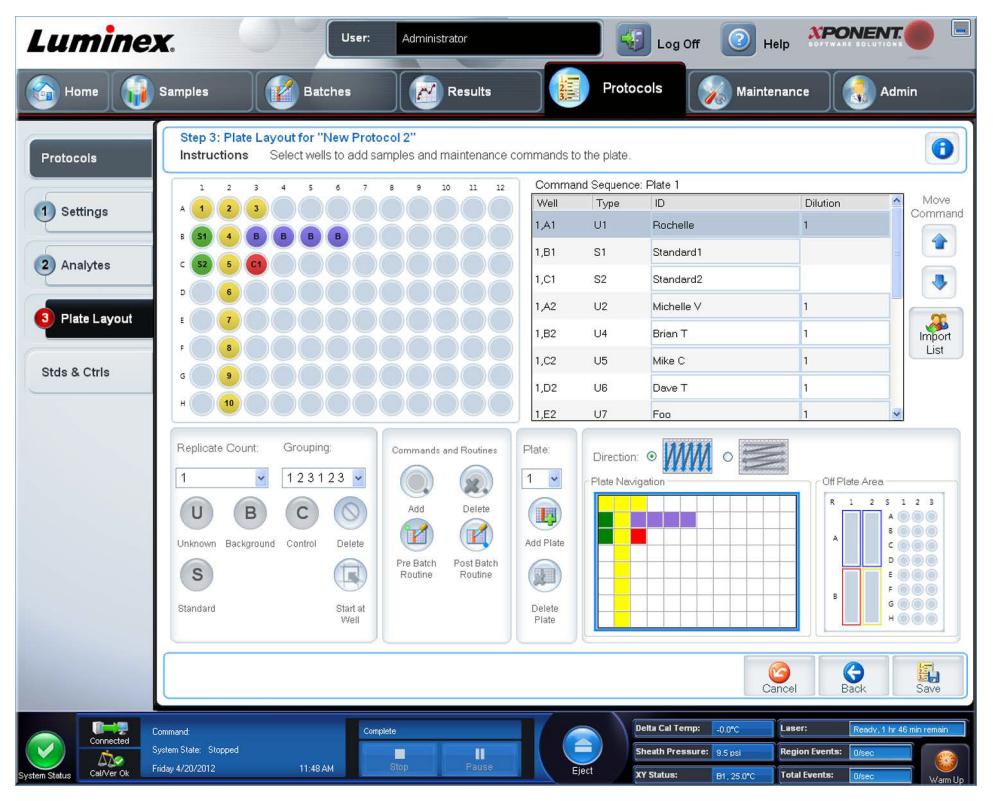

#### <span id="page-15-0"></span>**Creación de un equipo**

Para crear un equipo:

- 1. Abra la página **Protocols (Protocolos)** y después abra la pestaña **Protocols (Protocolos)**.
- 2. Seleccione el protocolo que desee utilizar para el equipo y, a continuación, haga clic en **New Std/Ctrl (Nuevo estándar/ control)**. Se abrirá la pestaña **Std/Ctrl Details (Detalles de control/estándar)**.
- 3. Introduzca el nombre del equipo en el cuadro **Name (Nombre)**, el número de lote en el cuadro **Std/Ctrl Kit Lot# (N.º de lote de equipo de patrón/control)**, la fecha de caducidad con el formato MM/DD/AAAA en el cuadro **Expiration (Fecha de caducidad)** y el fabricante en el cuadro **Manufacturer (Fabricante)**.
- 4. Haga clic en **Apply Std Lot (Aplicar lote de patrón)** si desea aplicar un lote de patrón. Se abrirá el cuadro de diálogo **Select Lot (Seleccionar lote)**. Seleccione un lote y haga clic en **OK (Aceptar)**.
- 5. Haga clic en **Apply Ctrl Lot (Aplicar lote de control)** para aplicar un lote de control. Se abrirá el cuadro de diálogo **Select Lot (Seleccionar lote)**. Seleccione un lote y haga clic en **OK (Aceptar)**.
- 6. También puede introducir la información correspondiente en las secciones **Assay Standard Information (Información de patrones de análisis)** y **Assay Control Information (Información de controles de análisis)**. El número de patrones o controles (o de ambos) en estas secciones se define en el protocolo. Si su lote utiliza controles, seleccione **Expected (Esperado)**, **Low (Bajo)** o **High (Alto)** entre las opciones **Show Value (Mostrar valor)**. Utilice las flechas **Apply Values (Aplicar valores)** para aplicar valores hacia abajo o a través del rango de analitos.
- 7. Haga clic en **Save (Guardar)**.

### <span id="page-15-1"></span>**Creación de un lote**

Hay tres opciones de creación de lotes:

- **• Create a New Batch from an Existing Protocol (Creación de un lote nuevo a partir de un protocolo existente)**: usa un protocolo; descrito en esta sección.
- **• Create a New Batch from a New Protocol (Creación de un lote nuevo a partir de un protocolo nuevo).**
- **• Create a New Multi-batch (Creación de un nuevo multilote)**: se ejecutan varios lotes a la vez en una única placa.

Para crear un nuevo lote a partir de un protocolo existente:

- 1. Abra la página **Batches (Lotes)**.
- 2. Haga clic en **Create a New Batch from an Existing Protocol (Crear lote nuevo a partir de protocolo existente)**.
- 3. Introduzca el nombre del lote en el cuadro **Batch Name (Nombre de lote)**.
- 4. Introduzca una descripción del lote en el cuadro **Enter Optional Description (Introducir descripción opcional)**.
- 5. Haga clic en el protocolo que desee usar en la lista **Select a Protocol (Seleccionar protocolo)**. Si en el protocolo seleccionado se utilizan patrones o controles, los reactivos activos aparecerán en la parte inferior de la pantalla. Verifique que estos sean los patrones y controles correctos.
- 6. Haga clic en **Next (Siguiente)**.
	- **•** Si en el protocolo seleccionado se utilizan patrones y controles, se abrirá la pestaña **Stds & Ctrls (Patrones y controles)**. Compruebe los detalles de los reactivos activos y verifique que sean correctos; aplique diferentes patrones y controles de análisis o introduzca la información nueva manualmente. Haga clic en **Next (Siguiente)**. Se abrirá la pestaña **Plate Layout (Diseño de placa)**. Confirme que el diseño de placa se ajusta a los comandos específicos específicas del análisis.
	- **•** Si en el protocolo seleccionado no se utilizan patrones y controles, se abrirá la pestaña **Plate Layout (Diseño de placa)**. Confirme que el diseño de placa se ajusta a los comandos específicos del análisis. Continúe con este paso.
- 7. En la pestaña **Plate Layout (Diseño de placa)**, añada muestras al diseño de placa si es necesario.
- 8. Haga clic en **Run Batch (Ejecutar lote)** para comenzar la adquisición del lote o en **Save (Guardar)** para guardar la información del lote en la lista **Pending Batch (Lote pendiente)** con el fin de ejecutarlo más tarde.
	- **NOTA:** Si el lote se extiende a más de una placa, la bandeja se expulsa automáticamente una vez que se hayan adquirido todos los pocillos definidos. Aparece un cuadro de diálogo que le pide que coloque la siguiente placa.
	- **NOTA:** Si está ejecutando un multilote, compruebe que el parámetro Plate Name (Nombre de placa) sea idéntico al utilizado durante la configuración de los protocolos del lote.

### <span id="page-16-0"></span>**Visualización de lotes**

Puede observar y analizar lotes actuales y previamente ejecutados en la página **Results (Resultados)**.

Para visualizar los datos de lote:

- 1. Abra la página **Results (Resultados)**.
- 2. Haga clic en la pestaña **Current Batch (Lote actual)** o **Saved Batches (Lotes guardados)**.

3. Si va a abrir un lote guardado, seleccione el lote y haga clic en **Open (Abrir)**.

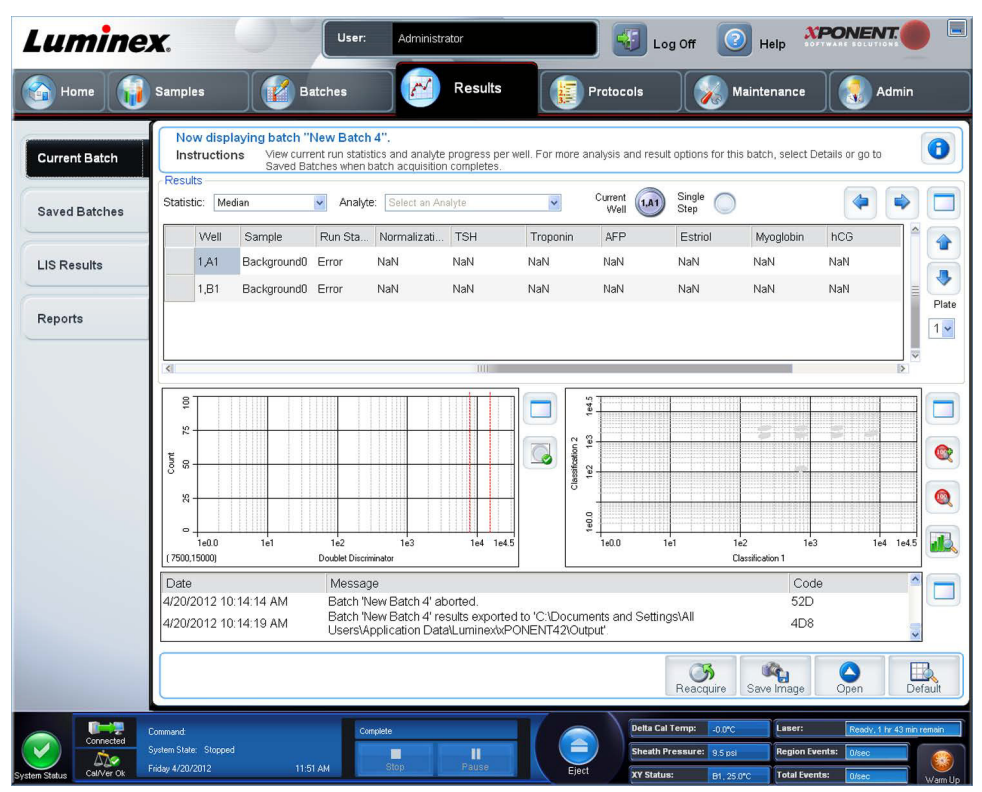

#### <span id="page-17-0"></span>**Apagado del instrumento**

Ejecute la rutina de cierre diario para impedir obstrucciones y la cristalización de sal en la sonda de muestras. Las obstrucciones y la cristalización de sal en la sonda de muestras pueden causar problemas de calibración, verificación y adquisición de datos; también puede provocar salpicaduras de muestra. Apague el sistema correctamente para asegurar la integridad del sistema.

- 1. En la página **Home (Inicio)**, haga clic en **Shutdown (Apagado)**. La pestaña **Auto Maint (Mantenimiento automático)** se abre con **System Shutdown (Apagado del sistema)** seleccionado.
- 2. Complete el área etiquetada del bloque de reactivo fuera de la placa (**RB2**) con una solución de lejía doméstica y agua del 10 al 20 %.
- 3. Añada agua desionizada al área etiquetada del bloque de reactivo fuera de la placa (**RA1**).
- 4. Haga clic en **Run (Ejecutar)**.

#### <span id="page-17-1"></span>**Asistencia técnica**

Para obtener más información, visite la página de preguntas frecuentes de Luminex en *<http://www.luminexcorp.com>*.

Para acceder al sitio web de asistencia técnica, introduzca su nombre de usuario y su contraseña en *[http://](http://www.luminexcorp.com) [www.luminexcorp.com](http://www.luminexcorp.com)*.

Póngase en contacto con el servicio de asistencia técnica de Luminex en:

- **•** Teléfono: (512)-381-4397
- **•** Teléfono gratuito: 1-877-785-2323
- **•** Internacional: +800-2939-4959
- **•** Fax: (512) -219-5114
- **•** Correo electrónico: *[support@luminexcorp.com](mailto:support@luminexcorp.com)*.

**NOTA:** Si debe contactar con el servicio de asistencia técnica, tenga a mano el número de serie del instrumento a modo de referencia. También le recomendamos que genere un archivo de utilidad de soporte (SUF) para enviarlo al servicio de asistencia técnica. Para obtener información sobre cómo enviar un archivo de soporte, consulte la sección "*Pestaña Utilidades de soporte*" del *Manual del usuario de la versión 4.2 del software Luminex® xPONENT® para DIV*.